# PCAN-Diag FD

Schnellstart-Anleitung

Die vorliegende Anleitung umfasst die grundlegende Inbetriebnahme und Verwendung Ihres PCAN-Diag FD. Eine ausführliche Dokumentation im PDF-Format finden Sie ...

... auf der PCAN-Diag FD-Speicherkarte im Verzeichnis: *PCAN-Diag FD\Documentation*. ... auf unserer Website. Auf der Rückseite finden Sie entsprechende Downloadlinks.

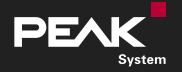

# Anschlüsse

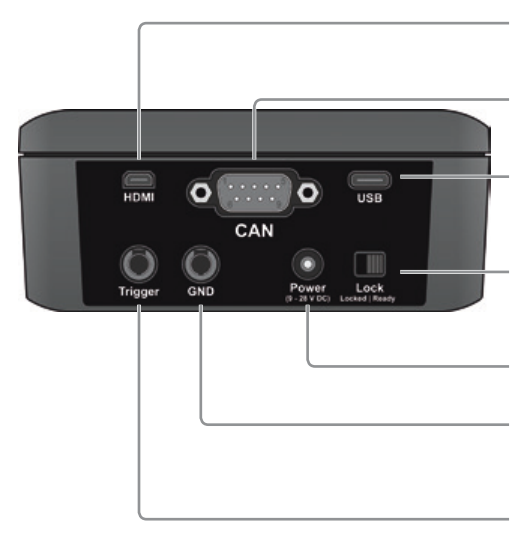

#### **Display-Anschluss (Micro-HDMI)**

... zur Ausgabe des Bildsignals mit einem externen Monitor oder Beamer.

#### **CAN-Anschluss (D-Sub)**

... zur Anbindung eines High-Speed-CAN-Busses.

#### **PC-Anschluss (USB)**

... zur Konfiguration des Gerätes mit der Software PCAN-Diag FD Editor und für den Zugriff auf die Speicherkarte.

#### **Einschaltsperre**

... zur Sicherung des Gerätes für den Transport. Steht der Schalter links auf *Locked*, kann das Gerät nicht eingeschaltet werden.

#### **Spannungsversorgung**

... 12 V DC (9 - 28 V möglich).

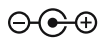

### **Massebuchse (4 mm)**

... zur Herstellung einer gesonderten Masseverbindung zwischen dem PCAN-Diag FD und dem Messobjekt.

#### **Trigger-Ausgang (4 mm)**

... zur Verwendung des Oszilloskop-Triggersignals für externe Messgeräte.

# Inbetriebnahme

## Spannungsversorgung

Stellen Sie die Spannungsversorgung mit dem beiliegenden Steckernetzteil her. Versehen Sie das Netzteil dafür mit dem passenden Steckadapter (Euro, U.S. oder UK).

Für den mobilen Einsatz kann das PCAN-Diag FD über die integrierten Akkus versorgt werden. Bei externer Spannungsversorgung werden die Akkus, auch im laufenden Betrieb, aufgeladen.

## Ein- und Ausschalten

Stellen Sie den Schalter für die Einschaltsperre auf der Rückseite des Geräts auf die Position *Ready*. Halten Sie den Drehtaster mindestens eine halbe Sekunde gedrückt, um das Gerät einzuschalten.

Verwenden Sie den Eintrag **Power Off** aus dem Hauptmenü oder halten Sie den Drehtaster für etwa 10 Sekunden gedrückt, um das Gerät auszuschalten.

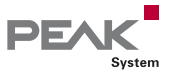

# Bedienung des Gerätes

Die Bedienung erfolgt primär über den Drehtaster:

**Drehen:** Ändert die Auswahl oder den zu editierenden Wert. **Drücken:** Führt die gewählte Funktion aus oder setzt den eingestellten Wert.

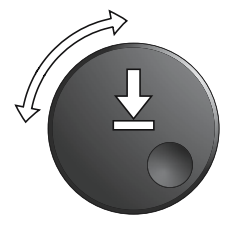

Die Funktionen der vier Hotkeys variieren und werden am Rand der Anzeige eingeblendet.

# CAN-Anbindung

Verbinden Sie das PCAN-Diag FD über den CAN-Anschluss (D-Sub) auf der Rückseite des Gerätes mit dem CAN-Bus.

Für eine erfolgreiche Verbindung muss die Konfiguration der CAN-Anbindung des PCAN-Diag FD den Parametern des angeschlossenen CAN-Busses entsprechen. Im Bereich **Settings** können Sie die erforderlichen Einstellungen vornehmen.

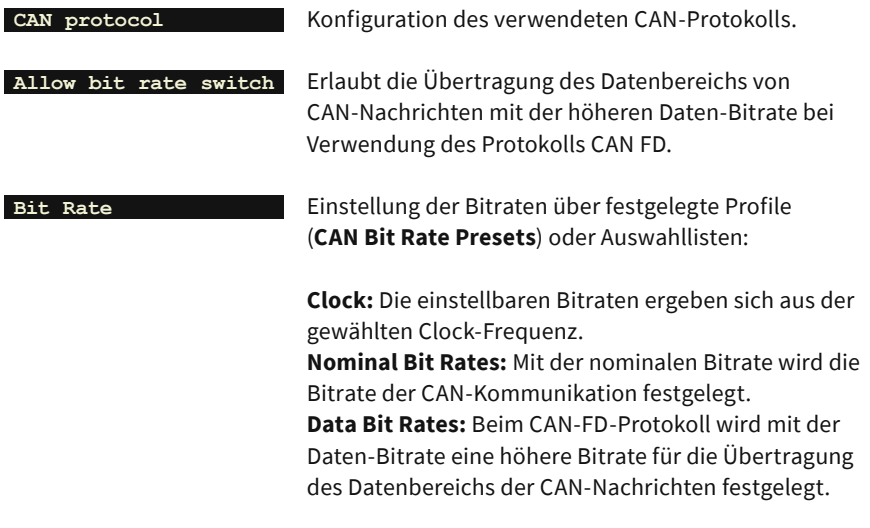

## **Hinweis:**

Mit **Detect CAN bit rate** können die Bitraten automatisch ermittelt werden. Die Funktion benötigt Datenverkehr auf dem CAN-Bus zwischen mindestens zwei Knoten.

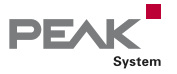

# Nachrichten empfangen und senden

## Eingehenden CAN-Nachrichten anzeigen

Navigieren Sie zum Menüeintrag **CAN Data** > **CAN Message View** . Eingehende CAN-Nachrichten werden in der Liste sortiert nach CAN-ID angezeigt (Spalte *RxID*). Die Darstellung der Datenbytes (Spalte *Data 0...N*) erfolgt im Hexadezimalformat. Mit jedem Auftreten einer CAN-Nachricht wird deren Zähler (*Count*) erhöht.

## CAN-Nachrichten erstellen und senden

Navigieren Sie zum Menüeintrag **CAN Data** > **CAN Message View** . Über die Funktion **View** können Sie die Sendeliste (Tabelle mit der Spalte *TxID*) einblenden.

## **Erstellen einer CAN-Nachricht**

- Wählen Sie die Sendeliste durch Drehen aus und drücken Sie den Drehtaster.
- Öffnen Sie das Kontextmenü mit dem Hotkey **MENU** und wählen Sie **Add** .
- Geben Sie die Parameter für die neue CAN-Nachricht ein.
- Speichern Sie die Nachricht mit dem Hotkey **OK** .
- Die Seite wird geschlossen und die neue CAN-Nachricht erscheint in der Sendeliste.

## **Senden einer CAN-Nachricht**

- Wählen Sie eine CAN-Nachricht aus der Sendeliste aus.
- Das periodische Senden starten oder stoppen Sie durch Drücken des Drehtasters.
- Mit dem Hotkey **SEND** senden Sie die Nachricht einmal manuell.

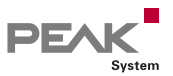

# **Oszilloskopfunktion**

Um eingehende Signale mit der Oszilloskopfunktion zu analysieren, wählen Sie im Hauptmenü den Eintrag **Scope** . Im Bereich **Settings** können Sie die Einstellungen des Oszilloskops bei Bedarf anpassen.

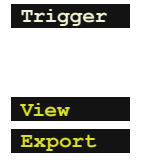

**Trigger** Auswahl des Trigger-Ereignisses, das das Sampling der Signale auslöst (z. B. Start oder Ende eines CAN-Frames, CAN-ID, CAN-Error oder Bit-Rate-Switch eines CAN-FD-Frames).

**View** Unter dieser Rubrik aktivieren Sie die darzustellenden Signalquellen. **Export** Unter dieser Rubrik konfigurieren Sie, welche Daten mit der Export-Funktion auf der Speicherkarte abgelegt werden sollen.

Nach der Bestätigung der Einstellungen mit dem Hotkey **SAVE&OK** können Sie das Sampling starten.

**Single** Auslösen eines einmaligen Samplingvorgangs. **Run/Stop** Starten und Stoppen des wiederholten Samplingvorgangs.

Die Darstellung des Signalverlaufs können Sie über das Menü anpassen.

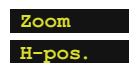

**Zoom** Ein- oder Auszoomen.

**H-pos.** Horizontales Verschieben des sichtbaren Ausschnitts.

# Gerät mit Projekten konfigurieren

Das PCAN-Diag FD kann schnell an unterschiedliche Einsatzszenarien angepasst werden. Mit der Windows-Software PCAN-Diag FD Editor können Sie die Geräteeinstellungen und benötigte Dateien in Form von Projekten zusammenstellen und anschließend per USB an das PCAN-Diag FD übertragen. Sie finden das Programm (*PcanDiagFdEdt.exe*) ...

- ... auf der PCAN-Diag FD-Speicherkarte im Verzeichnis: *PCAN-Diag FD\Tools*.
- ... im Download-Package von unserer Website. Auf der Rückseite finden Sie den entsprechenden Downloadlink.

Eine ausführliche Anleitung zur Arbeit mit Projekten befindet sich im PCAN-Diag FD-Handbuch oder in der PCAN-Diag FD Editor-Programmhilfe.

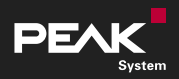

# Dokumentation

# Vereinfachte EU-Konformitätserklärung

PEAK-System Technik GmbH gibt hiermit an: Das Produkt *PCAN-Diag FD (IPEH-003069)* entspricht den EU-Richtlinien 2014/30/EU (EMV) und 2011/65/EU (RoHS 2) + 2015/863/EU. Der vollständige Text der EU-Konformitätserklärung befindet sich im PCAN-Diag FD-Handbuch. Mit diesen Links können Sie die Dokumentation auf unserer Website öffnen.

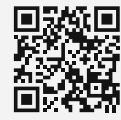

*www.peak-system.com/ quick/Doc3069D* **Dokumentation Deutsch (pdf)**

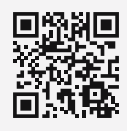

*www.peak-system.com/* **Dokumentation Englisch (pdf)**

*quick/Doc3069E*

# Aktualisierung der Firmware

Halten Sie Ihre PCAN-Diag FD auf dem neuesten Stand. Auf unserer Website steht das PCAN-Diag FD-Package zum Download zur Verfügung. Es beinhaltet die aktuelle Firmware, Dokumentation, Gerätehilfe und Software.

- Laden Sie das aktuelle Datenpaket zum PCAN-Diag FD von unserer Website oder direkt mit dem folgenden Link auf Ihren PC. Entpacken Sie das Datenpaket.
- Stellen Sie sicher, dass Ihr PCAN-Diag FD extern versorgt wird.
- Verbinden Sie Ihr PCAN-Diag FD mit dem PC. Verwenden Sie dazu das mitgelieferte USB-Kabel und aktivieren Sie die USB-Verbindung über den Menüeintrag **USB Connection** .
- Übertragen Sie den gesamten Inhalt des Datenpakets auf die Speicherkarte. Die neue Firmware-Datei (\*.bin) befindet sich im Verzeichnis */PCAN-Diag FD/Firmware/*.
- Beenden Sie die USB-Verbindung.
- Navigieren Sie zum Menüeintrag **Support** > **Update Firmware** .
- Wählen Sie die neue Firmware (\*.bin) aus der Liste, um die Aktualisierung zu starten. Sobald der Vorgang abgeschlossen ist, schaltet sich das Gerät ab.

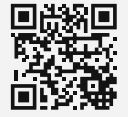

**Download Package (zip)**

*www.peak-system.com/ quick/DLP3069*

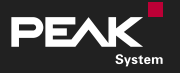